Para el acceso al **Registro de Contratación para Personal Eventual y de Honorarios Asimilados a Salario** se requiere contar con una cuenta de acceso al SIIU-RH

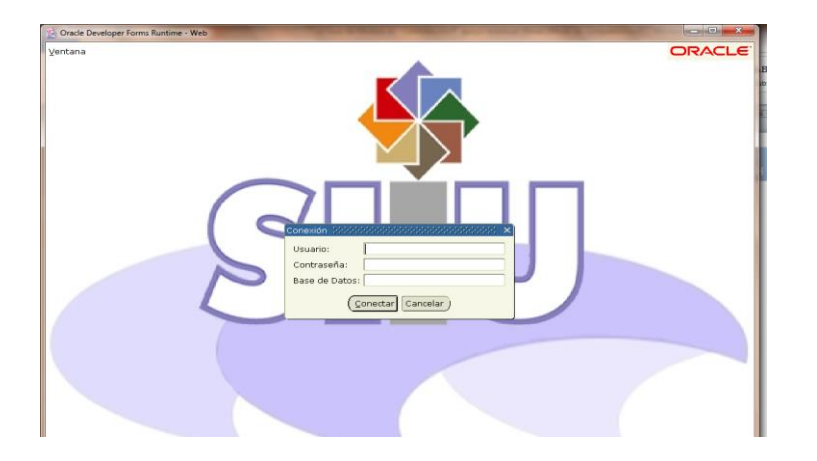

Donde en usuario tecleará su cuenta de correo institucional, en contraseña tecleará su clave asignada para este sistema y en Base de Datos pondrá **rhprod**

## **Registro de Solicitudes de Contratación HZMSCON**

La forma **HZMSCON "Registro de Solicitudes de Contratación"**, se utiliza para registrar la solicitud de una contratación de Personal Eventual o de Honorarios Asimilados a Salarios previa autorización de la SAF. Y previa evaluación del personal a contratar y/o que ya esté autorizado en su POA correspondiente.

En **Ir A…** se escribe el nombre de la forma **HZMSCON** Enter. Aparecerá la siguiente pantalla

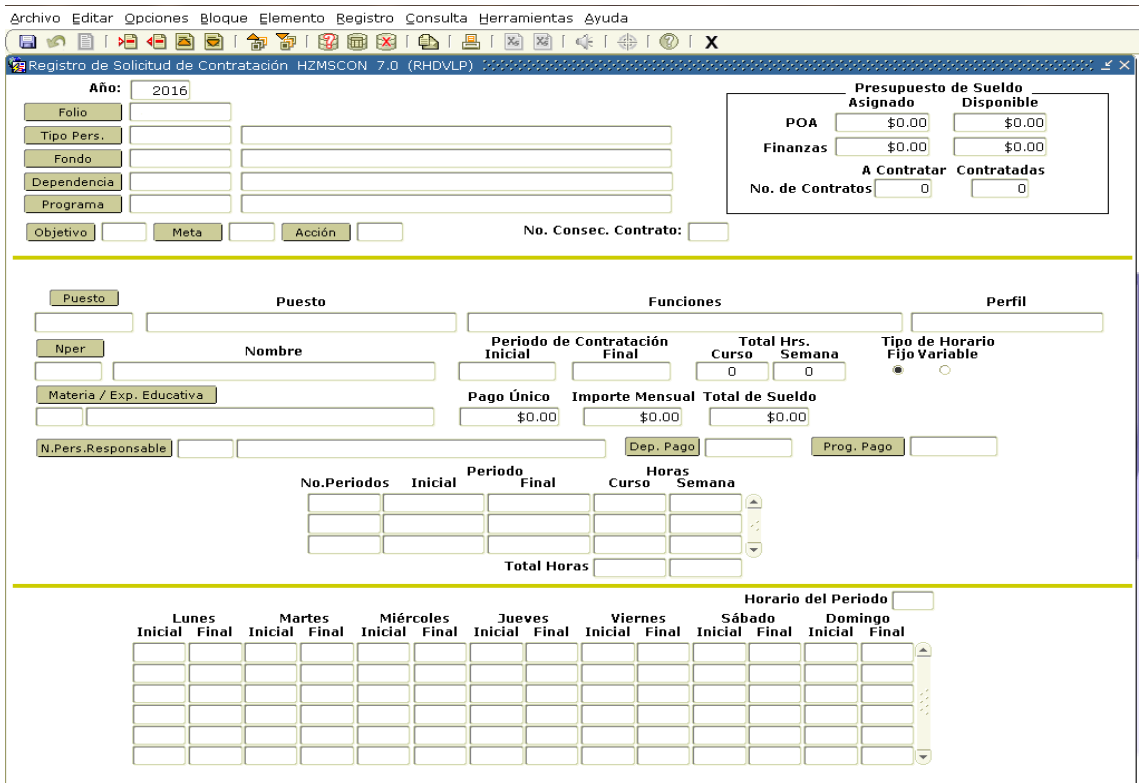

Dar Año, tipo de personal, Fondo, Dependencia, Programa, Objetivo, Meta, Acción (Datos registrados en el POA)

## **Aparecerá el presupuesto asignado y disponible**

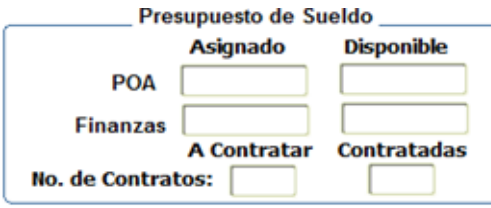

**Tipo de Personal 5 PARTIDA 6019.**

**Tipo de Personal 9 PARTIDA 7175.**

Al dar Bloque Siguiente  $\mathbb{E}$ , ingresara los datos correspondientes al tipo de personal a contratar **5 Personal Eventual** o **9 Honorarios Asimilados a Salario**

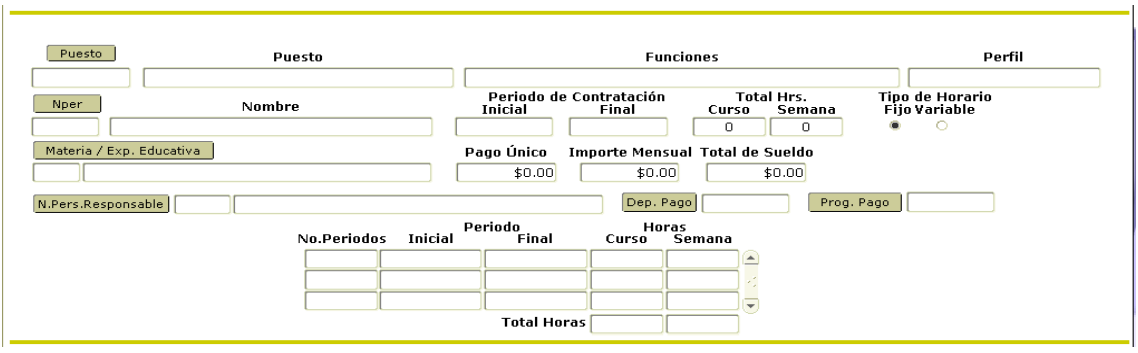

Puesto: Existe un catálogo de puestos con funciones asociado a su dependencia el cual le puede ayudar a identificar el puesto requerido.

En caso de no existir el puesto a contratar debe ingresarlo así como las funciones y el perfil que le corresponden.

Nper: ingresar el número de personal

En caso de no contar con número de personal a contratar debe ingresar el nombre o los nombres (separados por coma, hasta 3) de los candidatos a contratar para ese puesto.

Periodo de Contratación: ingresar fecha inicial y final de contratación.

Total Hrs.: si tipo de personal es 5 ingresar el total de hrs a la semana, si es tipo de personal 9 ingresar total de horas curso.

Tipo de Horario: marcar el tipo de horario.

Materia / Exp. Educativa: Si tipo de personal es 9 ingresar la clave de la materia o descripción del curso.

Pago Único: En caso de que el pago sea en una sola exhibición indicar el importe en este concepto.

Importe Mensual: En caso de que el pago sea mensual indicar el importe en este concepto.

Para estos últimos solo podrá elegir uno de ellos.

Total de sueldo: Campo desplegable refleja el importe total del periodo del contrato. Para el tipo de personal 5 desplegara el cálculo de Prima vacacional y Aguinaldo

N.Pers. Responsable: Despliega en número de personal y nombre del Responsable de la Dependencia. Con opción a modificar.

Dep. Pago: Despliega por default la dependencia de adscripción con opción a modificar

Prog. Pago: Despliega por default el Programa de adscripción con opción a modificar

Periodo: Si marco horario fijo, En No. de periodos despliega por default el periodo de contratación con 1

Si marco Horario Variable introducir más de un periodo, indicando en el número de periodo 1, periodo inicial la fecha inicial del periodo de contratación y el último periodo registrado en periodo final la fecha final del periodo de contratación, llevara el control de las horas de curso y semana.

Al dar Bloque Siguiente ...

Debera capturar el horario correspondiente.

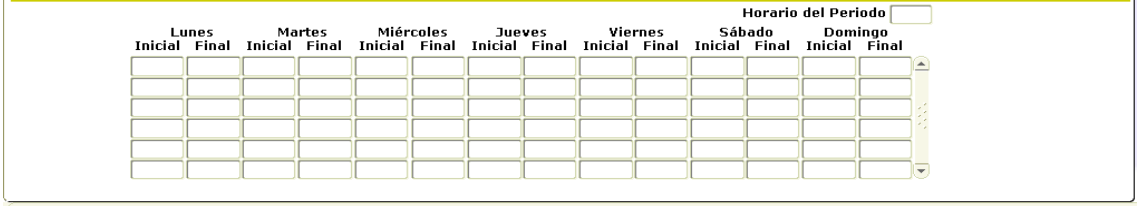

Dar guardar **con esta acción se genera y muestra el folio de la solicitud con el cual se** dará seguimiento a la contratación.

Una vez verificado que todo esta correcto debe proceder a dar enviar para su autorizacion. Ir a menu eligir Opciones y dar ENVIAR

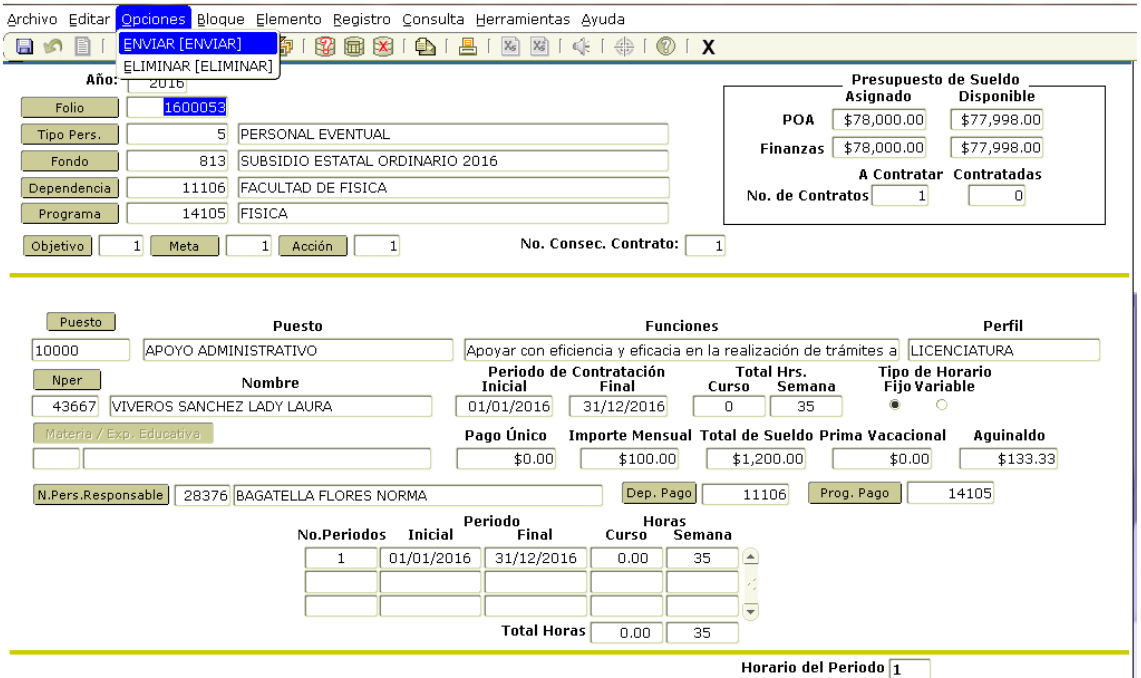

Una vez enviada la solicitud no puede hacer ninguna modificacion a esta.

# **Reporte de validacion de solicitudes HZRVCON**

En **Ir A…** se escribe el nombre de la forma **HZRVCON** Enter. Aparecerá la siguiente pantalla

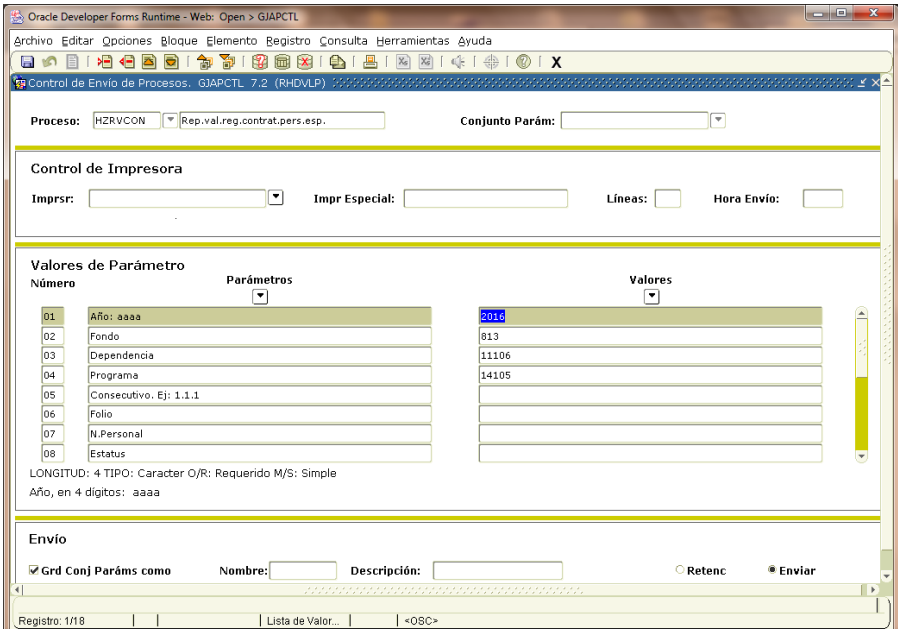

Dar los parametros correspondientes a su dependencia, Programa, Fondo del cual quiere sacar su reporte de validación

**Año: aaaa: I**ngresar el Año (2016) **Fondo:** Ingresar la clave del fondo **Dependencia:** Ingresar la clave de Dependencia **Programa:** Ingresar la Clave del Programa **Consecutivo:** Separado por comas ingresar el Objetivo, Meta y Acción (parámetro no requerido) **Folio:** Ingresar el número de folio de la solicitud de contratación (parámetro no requerido) **N.Personal:** Se ingresa el Número de Personal (Parámetro no requerido)

**Estatus:** Ingresar clave del Estatus (Parámetro no requerido)

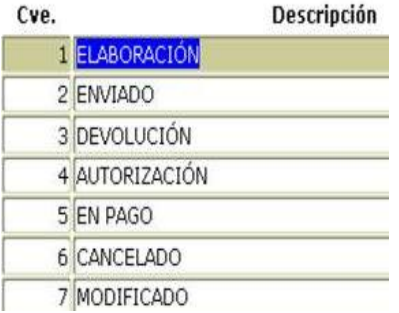

**Fecha Solic. Inicial:** Ingresar la Fecha inicial del periodo de registro de solicitudes que quiere validar (parámetro no requerido)

**Fecha Solic. Final:** Ingresar la fecha Final del periodo de registro de solicitudes que quiere validar (parámetro no requerido)

Una vez ingresados los parámetros dar Enviar y Guardar

### **El reporte sale como sigue:**

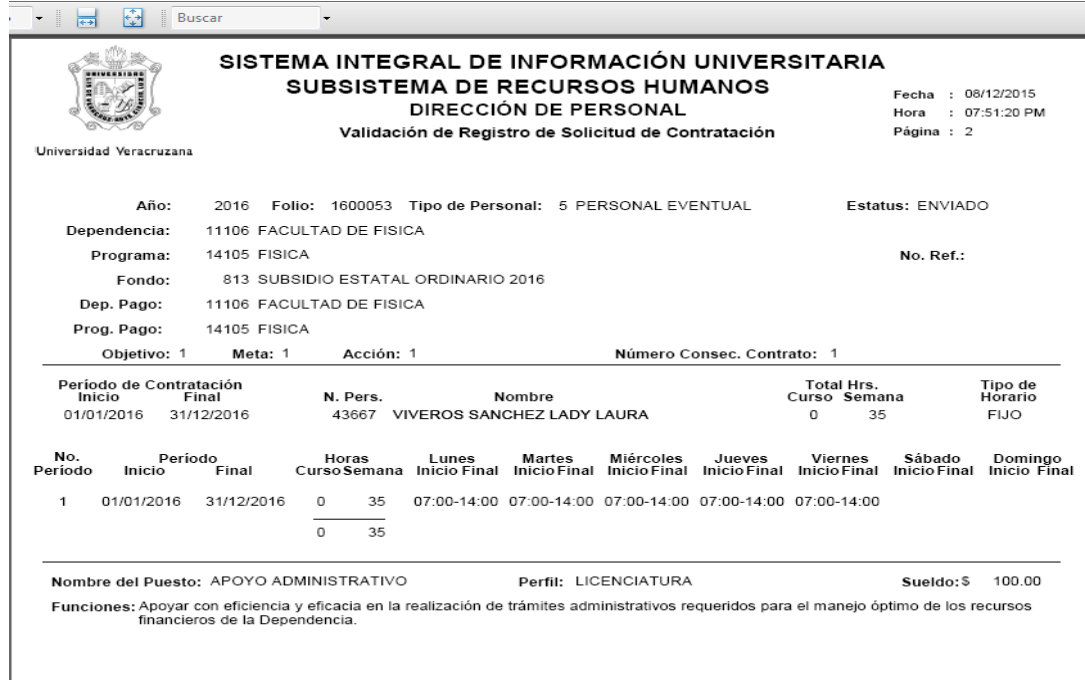

### **Consulta de solicitudes de contrataciones por Numero de Personal HZISCOP**

En **Ir A…** se escribe el nombre de la forma **HZISCOP** Enter. Aparecerá la siguiente pantalla

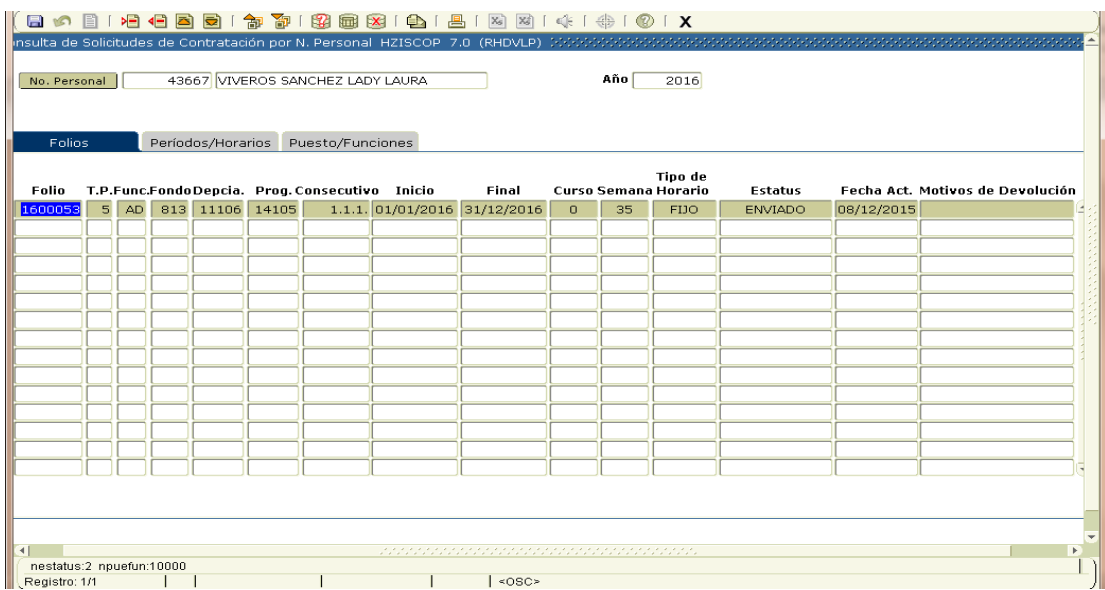

Ingresar el No. Personal, o buscarlo en catalogo haciendo click en la etiqueta No. Personal y elegirlo al dar enter despliega el nombre de la persona En Año presenta por default el año actual

#### **Esta consulta presenta 3 apartados**

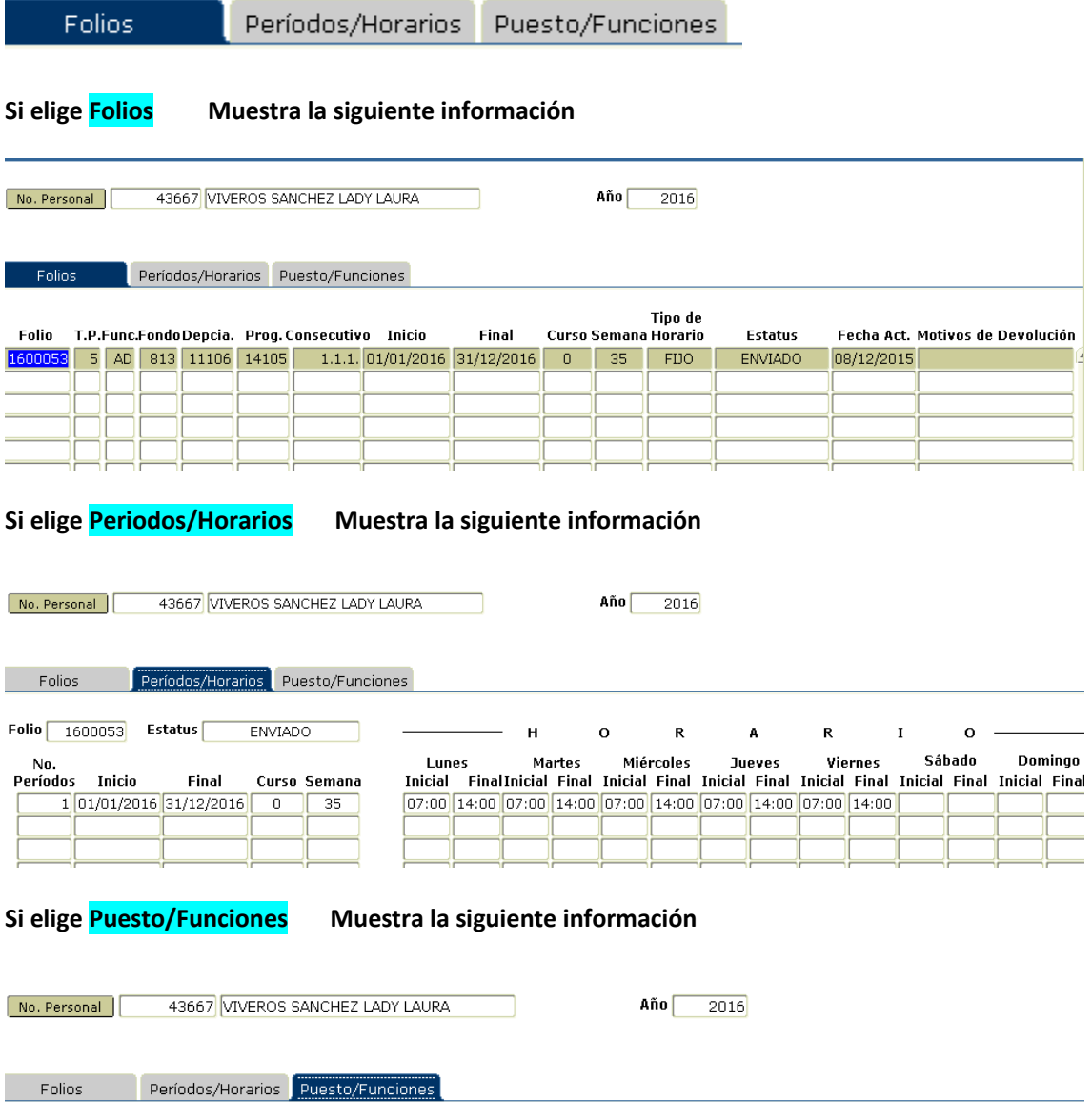

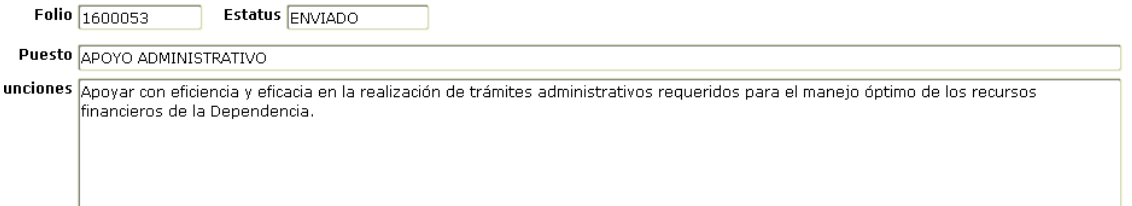

**Con estas acciones queda registrada su solicitud de contratación, si no se encontro ningun problema en la revision laboral, debera esperar a que le informen via correo electronico que su contrato esta disponible en el sitio de colaboracion para su impresión y firmas correspondientes.**

**Una vez recabadas las firmas debera traerlo en fisico para la firma de la Directora General de Recursos Humanos.**

**Universidad Veracruzana** - Guía de Contratación de Personal Eventual y Honorarios Asimilados a Salario 6